①教師機にログイン後、Windowsデスクトップ画面右下の赤枠マークをクリックします。

②緑のアイコンを右クリックすると選択肢が表示されます。

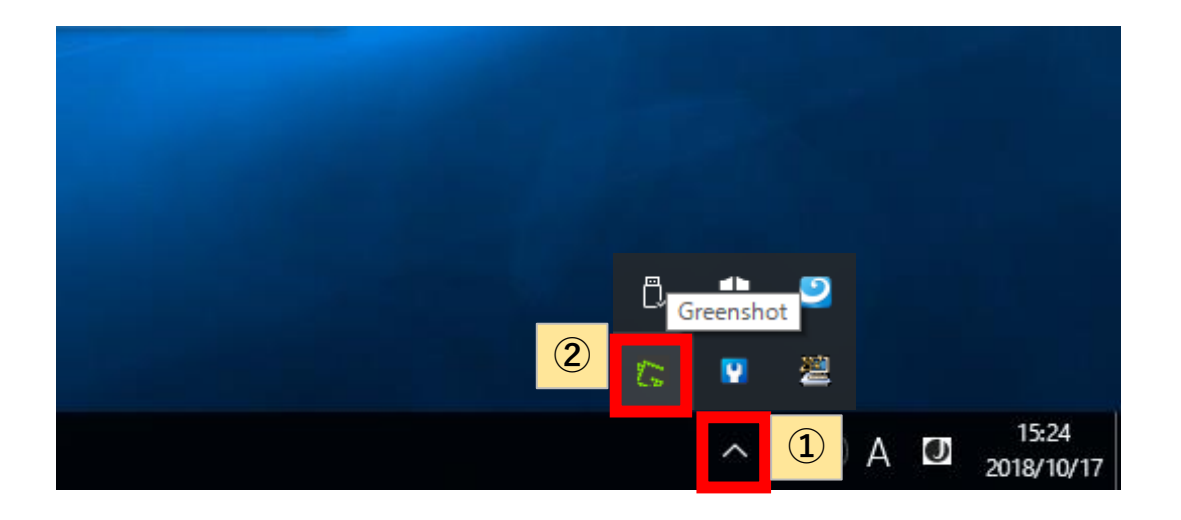

③目的に合ったキャプチャ方法を選ぶと、デスクトップ等にキャプチャ画像の保存が可能です。

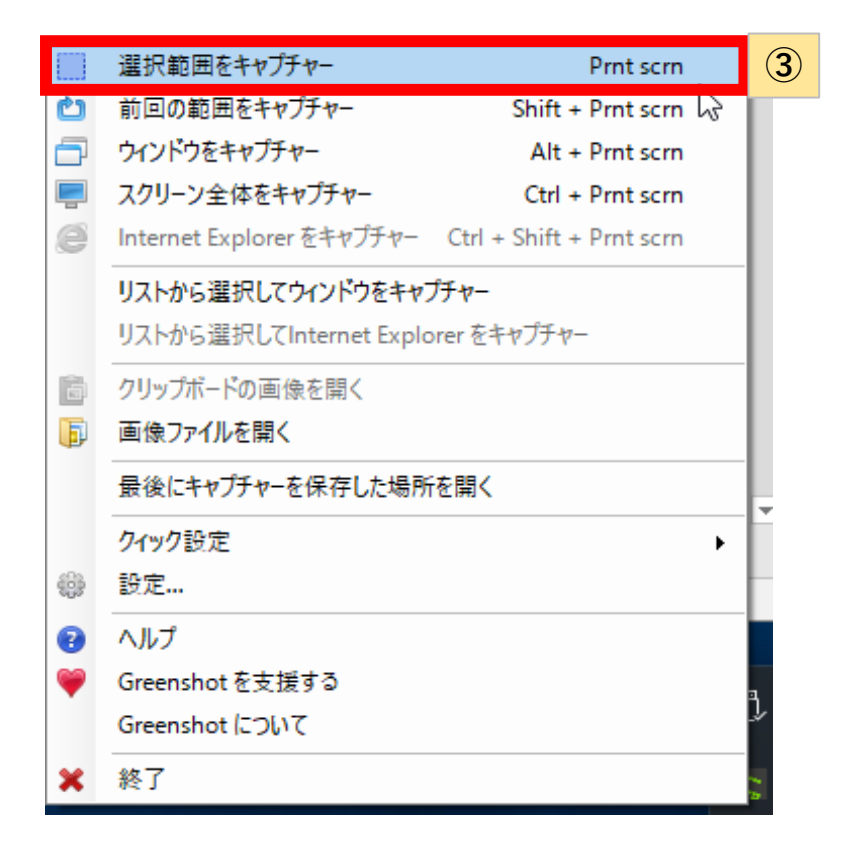